# <span id="page-0-0"></span>**Monitor Dell™ S2240L/S2340L**

#### [Panduan Pengguna](#page-1-0)

[Mengatur resolusi tampilan ke 1920 x 1080 \(Maksimum\)](#page-47-0)

**Informasi dalam dokumen ini dapat berubah sewaktu-waktu tanpa pemberitahuan sebelumnya. © 2012 Dell Inc. Semua hak dilindungi undang-undang**.

Dilarang keras untuk memproduksi ulang semua materi ini dalam cara apapun tanpa izin tertulis sebelumnya dari Dell Inc..

Merek dagang yang digunakan dalam teks ini: *Dell* dan logo *DELL* adalah merek dagang dari Dell Inc.; *Microsoft dan Windows* adalah merek dagang terdaftar atau merek dagang dari Microsoft Corporation di Amerika Serikat dan/atau negara lainnya.*ENERGY STAR* adalah merek dagang terdaftar dari U.S Environmental Protection Agency. Sebagai mitra ENERGY STAR, Dell Inc. menetapkan bahwa produkini telah memenuhi pedoman ENERGY STAR untuk efisiensi energi.

Merek dagang dan nama dagang lainnya yang mungkin digunakan dalam dokumen ini mengacu pada entitas yang mengklaim merek dan nama atau produk mereka. Dell Inc. melepaskan tanggung jawab hukumnya atas kepentingan kekayaan dalam merek dagang dan nama dagang selain miliknya sendiri.

#### **Model S2240Lc/S2340Lc**

*September* **201 Rev. A0**

# <span id="page-1-1"></span>**Panduan Pengguna Monitor Dell™ S2240L/S2340L**

[Tentang Monitor](#page-2-0)

[Menyiapkan Monitor](#page-17-0)

[Mengoperasikan Monitor](#page-22-0)

[Mengatasi Masalah](#page-40-0)

**[Lampiran](#page-45-0)** 

### <span id="page-1-0"></span>**Catatan, Perhatian, Peringatan**

Ø **CATATAN:** CATATAN berisi informasi penting yang akan membantu Anda menggunakan komputer secara lebih baik.

**PERHATIAN:** PERHATIAN berisi kemungkinan kerusakan perangkat keras atau hilangnya data jika petunjuk tidak diikuti.

**PERINGATAN:** PERINGATAN berisi kemungkinan kerusakan properti, cedera diri, atau bahkan kematian.

#### **Informasi dalam dokumen ini dapat berubah sewaktu-waktu tanpa pemberitahuan sebelumnya. © 2012 Dell Inc. Semua hak dilindungi undang-undang.**

Dilarang keras untuk memproduksi ulang semua materi ini dalam cara apapun tanpa izin tertulis sebelumnya dari Dell Inc..

Merek dagang yang digunakan dalam teks ini: *Dell* dan logo *DELL* adalah merek dagang dari Dell Inc.; *Microsoft* dan *Windows* adalah merek dagang atau merek dagang terdaftar dari Microsoft Corporation di Amerika Serikat dan/atau negara lainnya. *ENERGY STAR* adalah merek dagang terdaftar dari U.S. Environmental Protection Agency. Sebagai mitra ENERGY STAR, Dell Inc. menetapkan bahwa produkini telah memenuhi pedoman ENERGY STAR untuk efisiensi energi.

Merek dagang dan nama dagang lainnya yang mungkin digunakan dalam dokumen ini mengacu pada entitas yang mengklaim merek dan nama atau produk mereka. Dell Inc. melepaskan tanggung jawab hukumnya atas kepentingan kekayaan dalam merek dagang dan nama dagang selain miliknya sendiri.

**Model S2240Lc/S2340Lc**

*September* **201 Rev. A0**

# <span id="page-2-0"></span>**Tentang Monitor**

#### **Panduan Pengguna Monitor Dell™ S2240L/S2340L**

- **O** [Isi Kemasan](#page-2-1)
- **[Kelengkapan Produk](#page-4-0)**
- **[Mengenal Komponen dan Kontrol](#page-4-1)**
- **[Spesifikasi Monitor](#page-7-0)**
- **C** [Kemampuan Plug and Play](#page-10-0)
- **O** [Kualitas & Kebijakan Piksel Monitor LCD](#page-15-0)
- **[Panduan Pemeliharaan](#page-15-1)**

### <span id="page-2-1"></span>**Isi Kemasan**

Monitor ini dilengkapi semua komponen yang ditunjukkan di bawah ini. Pastikan Anda telah menerima semua komponen dan [Menghubungi Dell™](#page-45-1) jika tidak lengkap.

Ø **CATATAN:** Beberapa komponen mungkin merupakan opsional dan tidak dikirimkan dengan monitor Anda. Sejumlah fitur atau media mungkin tidak tersedia di negara tertentu.

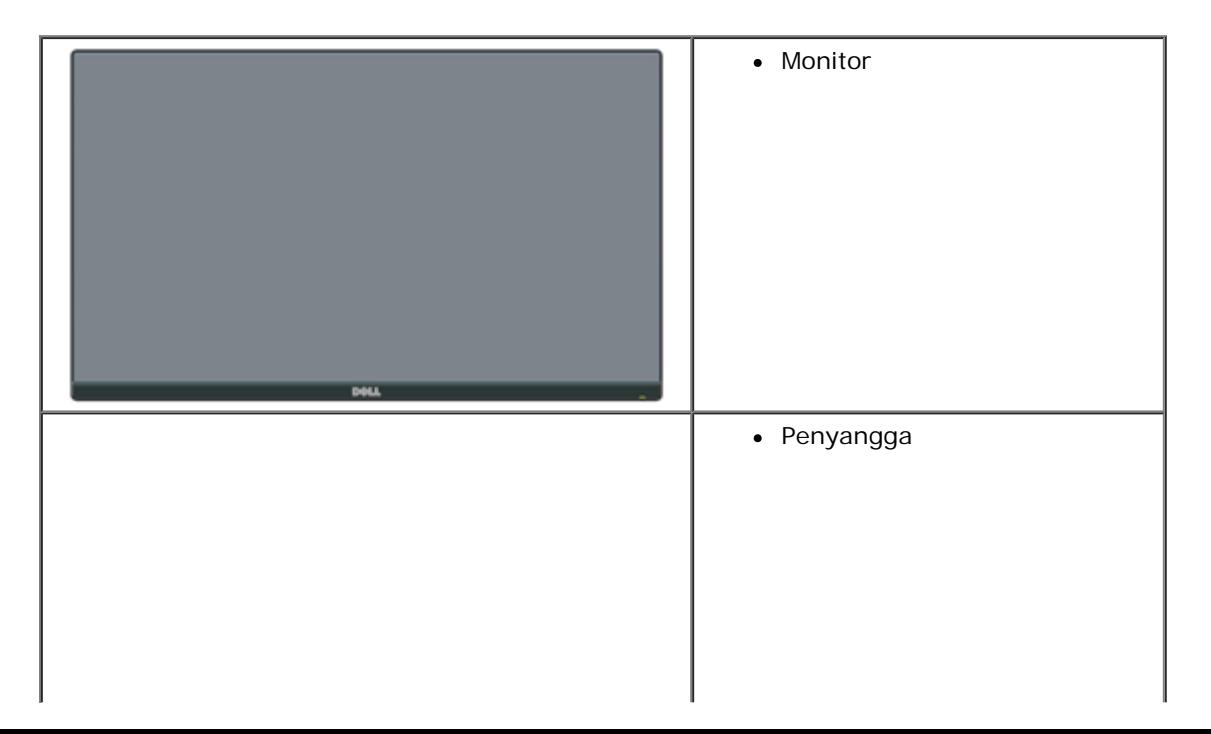

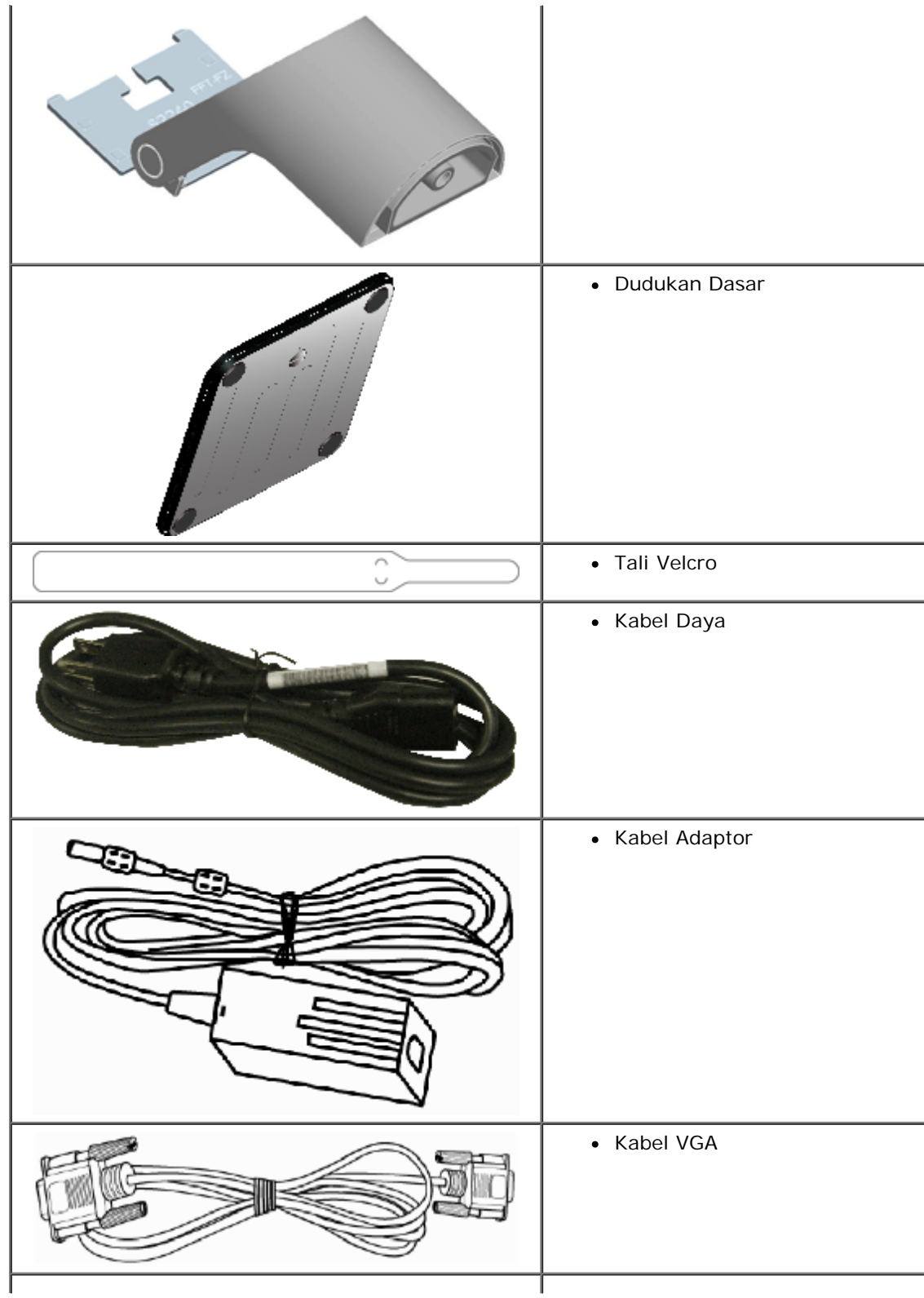

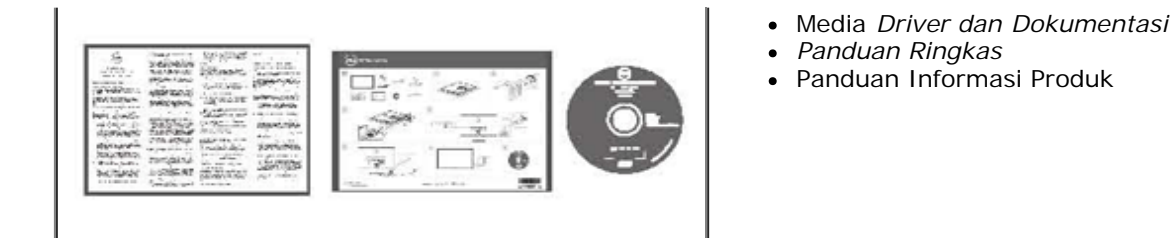

### <span id="page-4-0"></span>**Kelengkapan Produk**

Layar panel datar Dell**™ S2240L/S2340L** dilengkapi matriks aktif, Transistor Lapisan Tipis, Tampilan Kristal Cair. Kelengkapan monitor mencakup:

- **S2240L:** Layar area tampilan 54,61 cm (21,5 inci). Resolusi 1.920 x 1.080, plus dukungan layar penuh untuk resolusi rendah.
- **S2340L:** Layar area tampilan 58,42 cm (23,0 inci). Resolusi 1.920 x 1.080, plus dukungan layar penuh untuk resolusi rendah.
- Sudut tampilan lebar untuk memungkinkan pandangan dari posisi duduk atau berdiri, atau bergerak dari sisi ke sisi.
- Dudukan dapat dilepas.
- Kemampuan plug and play jika didukung sistem.
- Penyesuaian OSD (Tampilan di Layar) untuk kemudahan optimalisasi layar dan konfigurasi.
- Perangkat lunak dan media dokumentasi yang mencakup INF (file informasi), ICM (Image Color Matching File), dan dokumentasi produk.
- Dilengkapi Manajer Tampilan Dell (terdapat dalam CD yang diberikan bersama monitor).
- Slot kunci keamanan.
- Fungsi Dell Display Manager.
- Sesuai dengan ENERGY STAR.
- Memenuhi standar EPEAT<sup>™</sup> Silver.
- Sesuai dengan RoHS.

### <span id="page-4-1"></span>**Mengenal Komponen dan Kontrol**

#### <span id="page-4-2"></span>**Tampilan Depan**

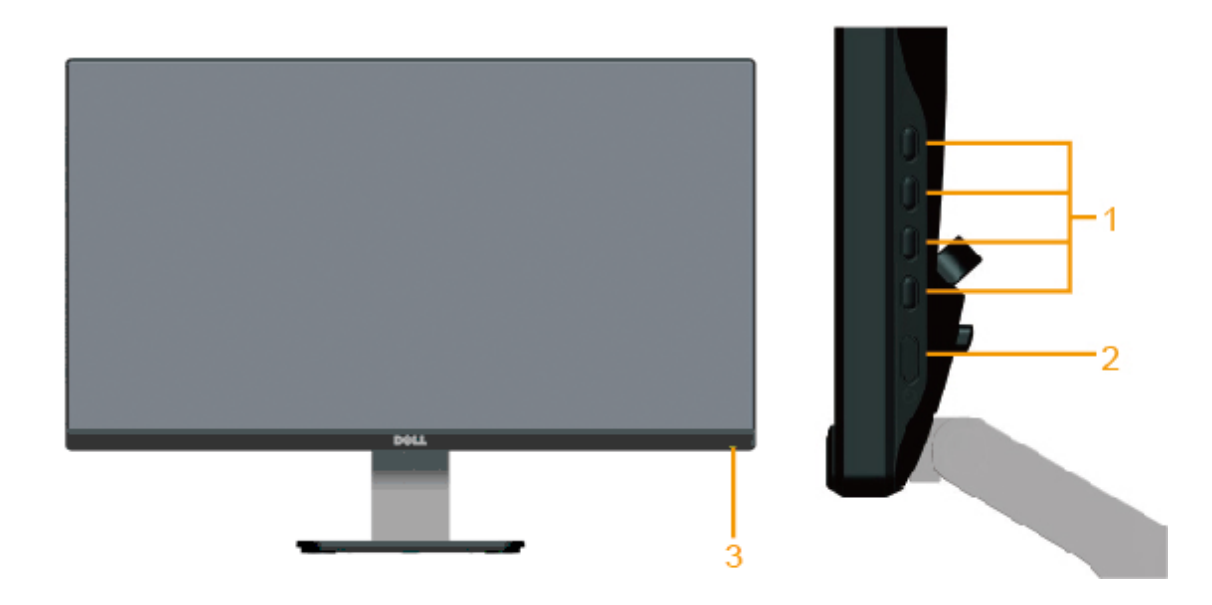

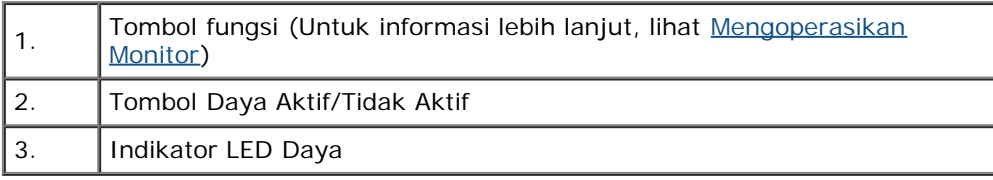

# **Tampilan Belakang**

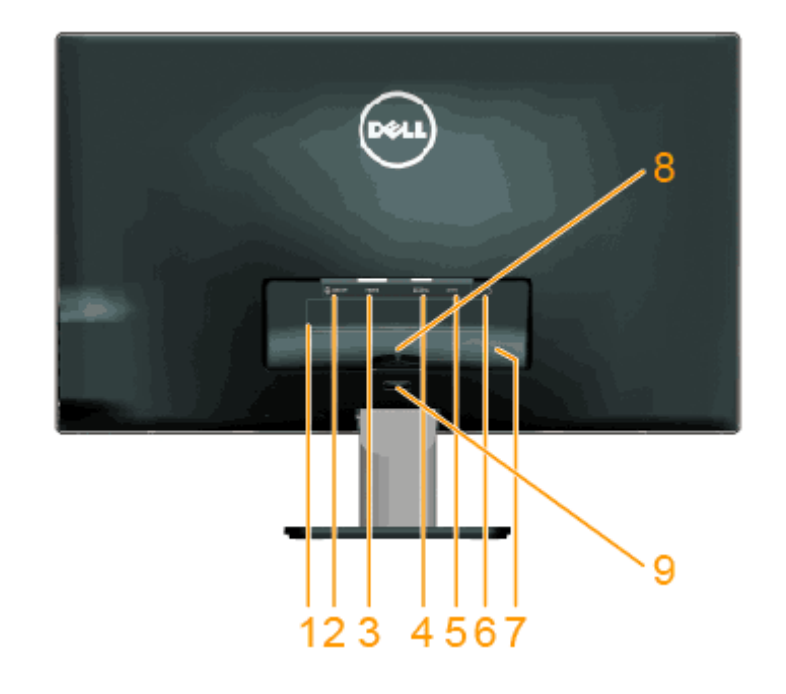

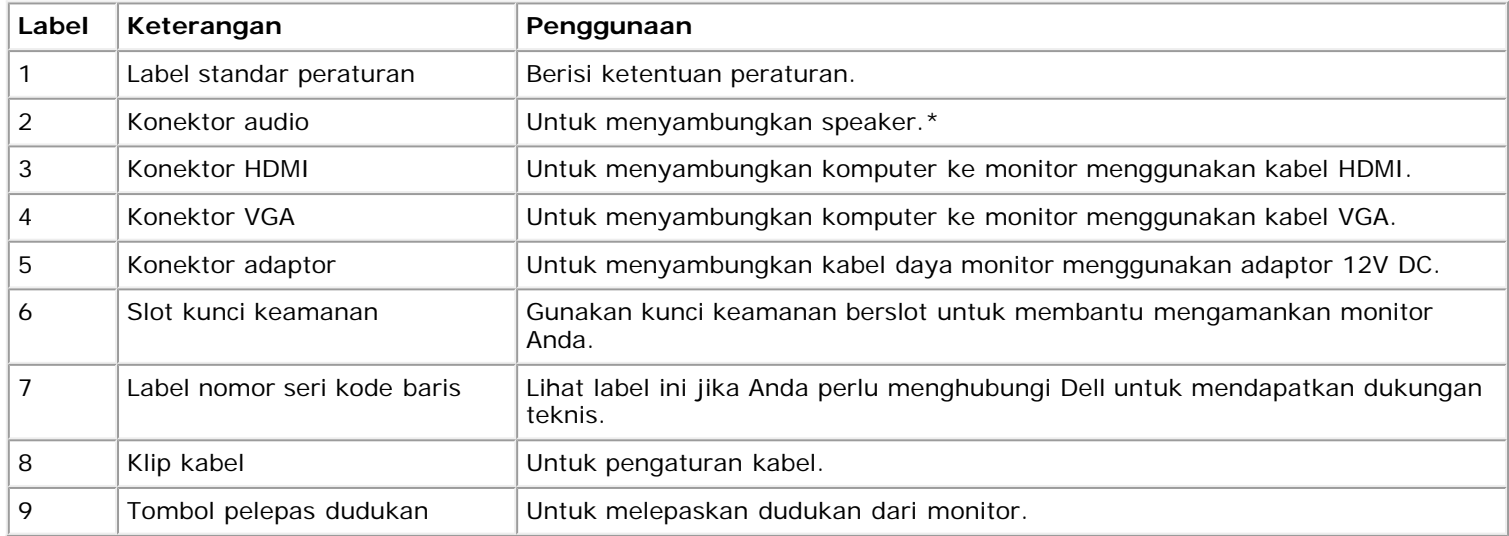

\* Pemakaian headphone tidak didukung untuk konektor audio.

# **Tampilan Samping**

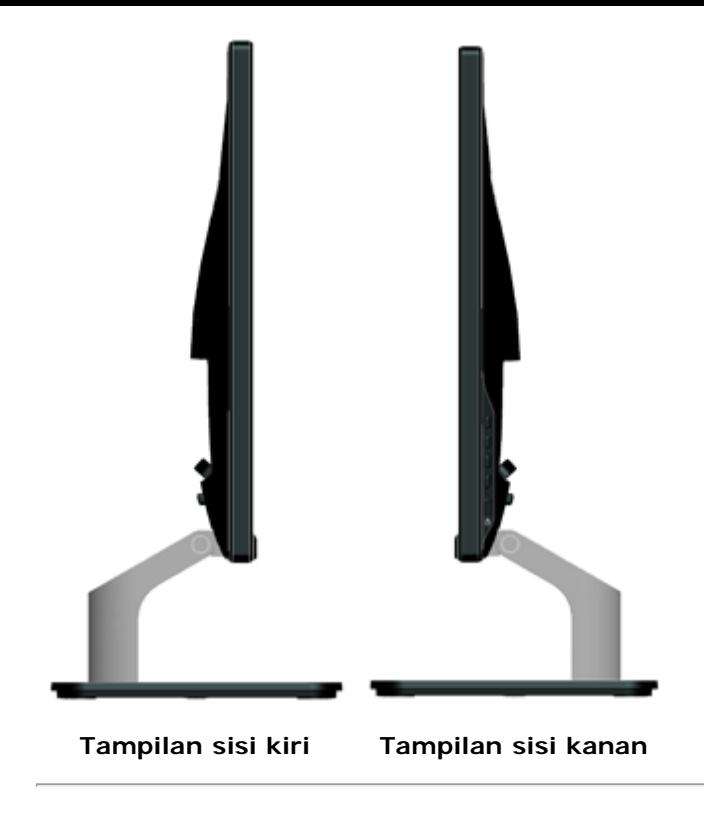

#### **Tampilan Bawah**

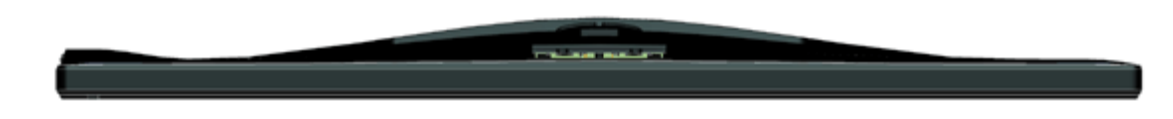

## <span id="page-7-0"></span>**Spesifikasi Monitor**

Bab berikut berisi informasi tentang berbagai mode manajemen daya dan penetapan pin untuk sejumlah konektor di monitor Anda.

#### <span id="page-7-1"></span>**Mode Manajemen Daya**

Jika Anda telah memasang kartu tampilan yang kompatibel dengan DPM VESA atau menginstal perangkat lunak di PC, maka monitor akan secara otomatis menurunkan penggunaan dayanya saat tidak digunakan. Ini disebut sebagai *Mode Hemat Daya*. Jika komputer mendeteksi masukan dari keyboard, mouse, atau perangkat input lainnya, maka monitor akan secara otomatis berfungsi kembali. Tabel berikut berisi penggunaan daya dan pengaturan sinyal pada fitur hemat daya otomatis ini:

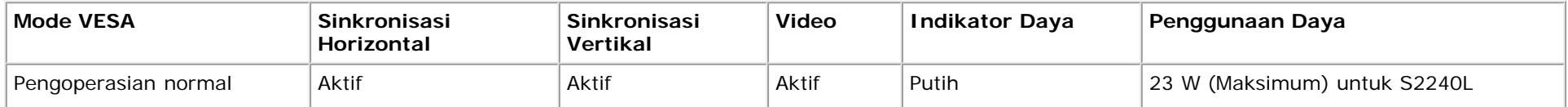

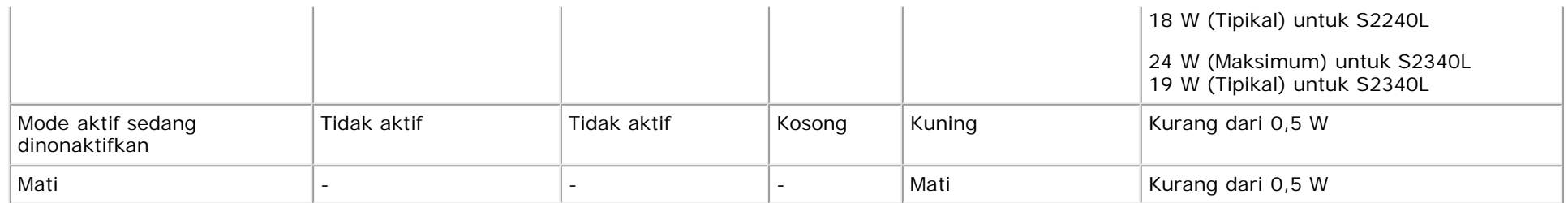

OSD hanya akan berfungsi dalam mode *pengoperasian normal*. Bila salah satu tombol, kecuali tombol daya ditekan dalam mode Aktif-tidak aktif, maka pesan berikut akan muncul di layar:

#### Dell S2X40L

There is no signal coming from your computer. Press any key on the

keyboard or move the mouse to wake it up. If there is no display, press

the monitor button now to select the correct input source on the

On-Screen-Display menu.

#### **OCHO**

Aktifkan komputer dan monitor untuk mendapatkan akses ke [OSD.](#page-24-0)

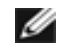

**CATATAN:** Monitor Dell S2240L/S2340L memenuhi standar **ENERGY STAR**®.

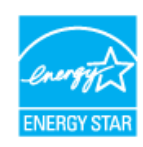

\* Penggunaan daya nol dalam mode TIDAK AKTIF hanya dapat dicapai dengan memutuskan sambungan kabel utama dari monitor.

\*\* Penggunaan daya maksimum dengan luminansi dan kontras maksimum.

#### **Penetapan Pin**

**Konektor D-Sub 15-pin**

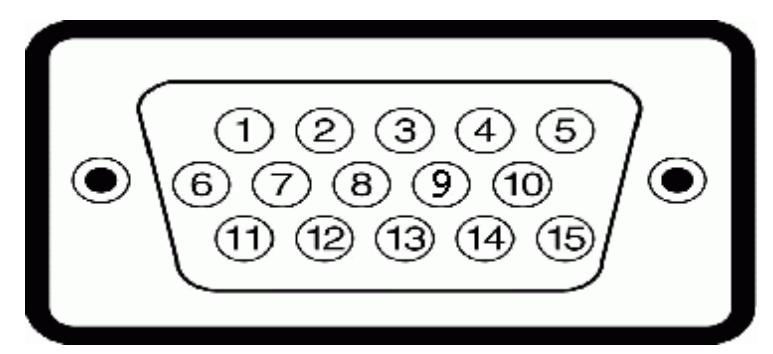

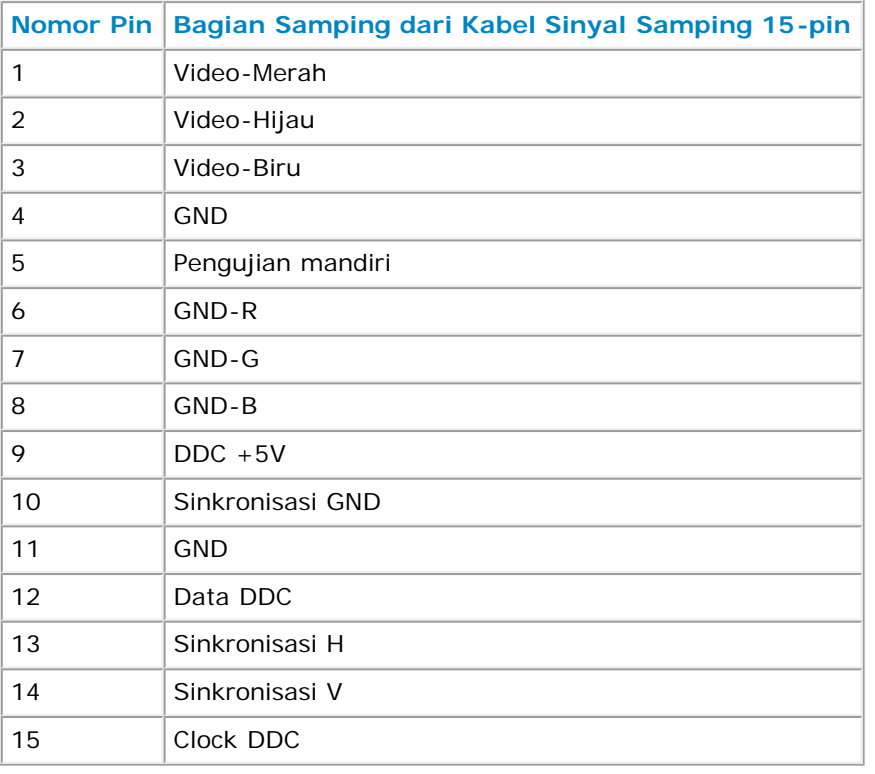

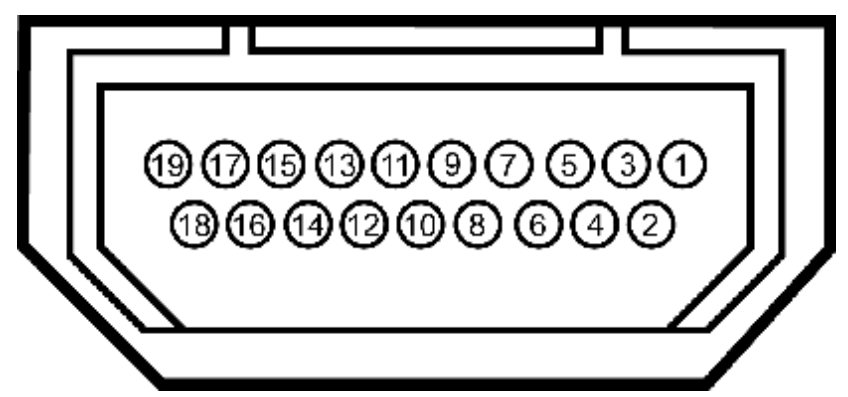

#### **Konektor HDMI**

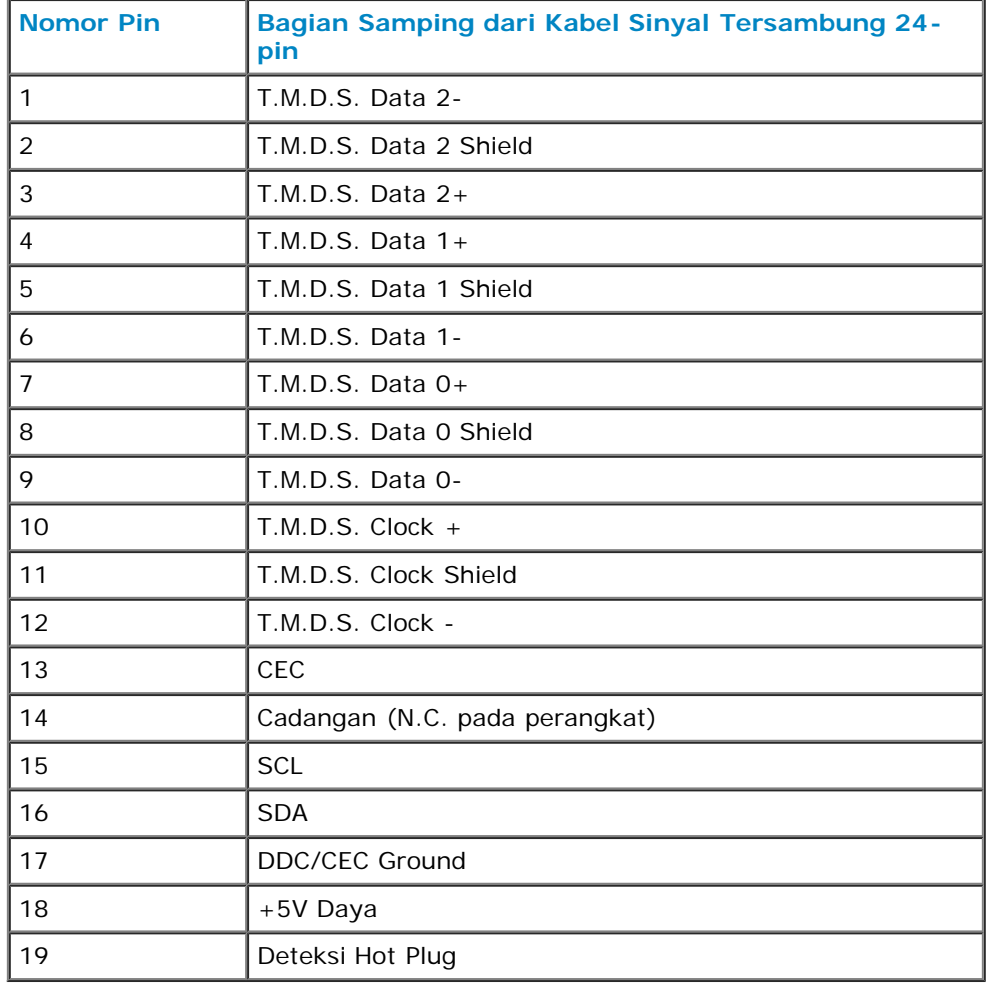

### <span id="page-10-0"></span>**Kemampuan Plug and Play**

Anda dapat memasang monitor ke sistem Plug and Play apapun yang kompatibel. Monitor akan secara otomatis menyediakan EDID (Extended Display Identification Data) untuk komputer menggunakan protokol DDC (Display Data Channel) agar sistem dapat mengkonfigurasi sendiri dan mengoptimalkan pengaturan monitor. Sebagian besar pemasangan monitor adalah otomatis. Anda dapat memilih pengaturan lain jika diperlukan.

#### **Spesifikasi Panel Datar**

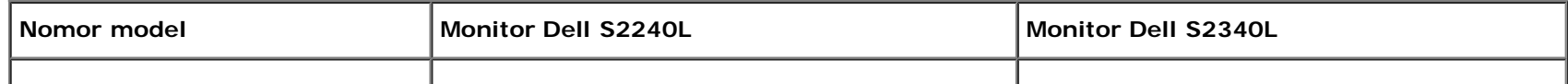

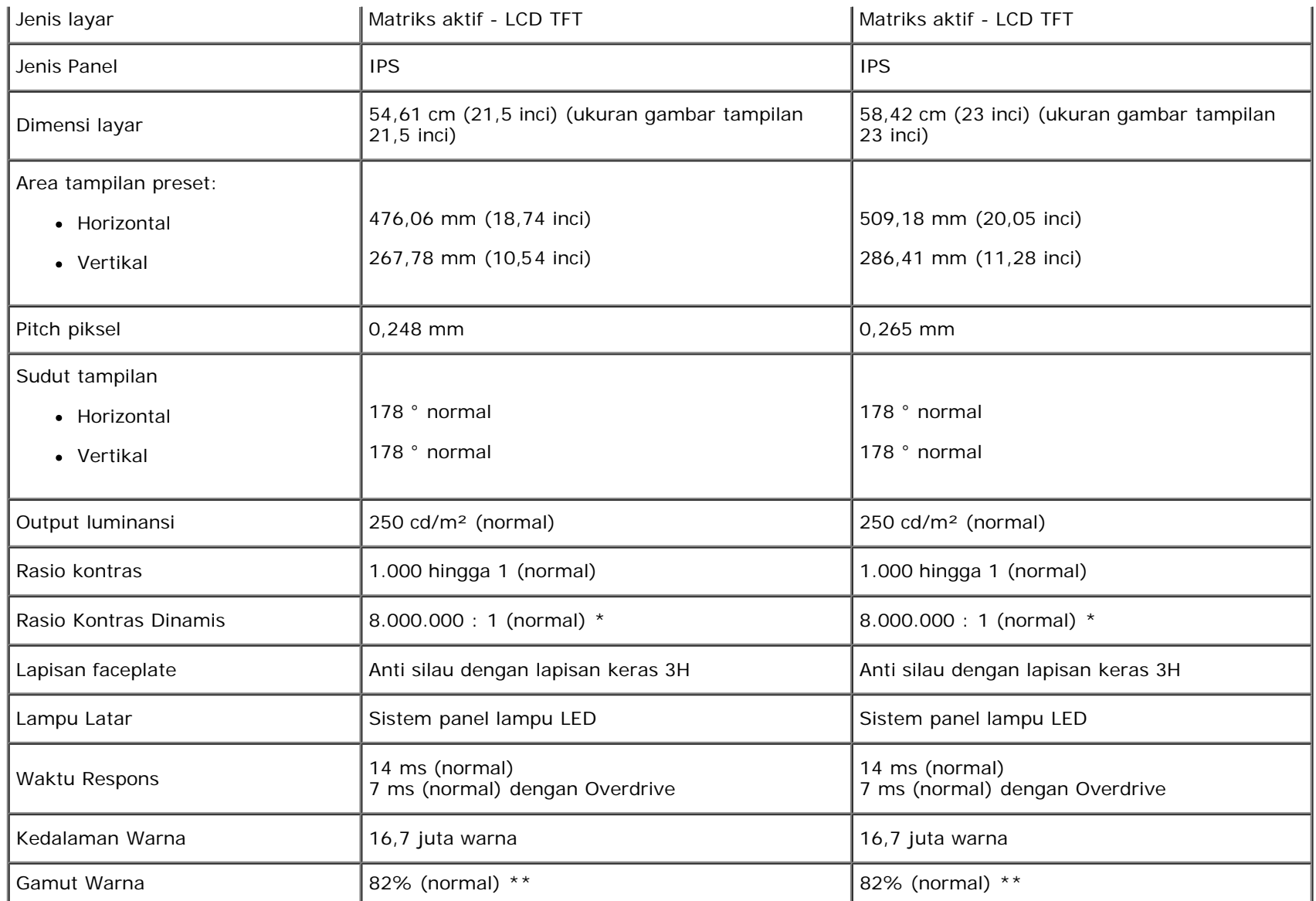

\* Berdasarkan perkiraan.

\*\* [S2240L/S2340L] gamut warna (tipikal) didasarkan pada standar pengujian CIE1976 (82%) dan CIE1931 (72%).

# **Spesifikasi Resolusi**

![](_page_11_Picture_193.jpeg)

![](_page_12_Picture_149.jpeg)

### **Spesifikasi Listrik**

![](_page_12_Picture_150.jpeg)

\* Adaptor AC/DC kompatibel yang memenuhi syarat:

**PERHATIAN: Untuk menghindari kerusakan monitor, gunakan hanya adaptor yang dirancang untuk monitor Dell ini.**

![](_page_12_Picture_151.jpeg)

Monitor ini dilengkapi mekanisme pengaman yang akan mematikan monitor bila adaptor daya yang tidak kompatibel dipasang ke soket DC. Pesan berikut akan ditampilkan bila monitor mendeteksi bahwa adaptor daya yang salah digunakan.

![](_page_13_Picture_0.jpeg)

Untuk menghindari kerusakan unit, pengguna sangat disarankan untuk menggunakan adaptor daya asli yang disertakan bersama monitor.

### **Mode Tampilan Standar**

Tabel berikut berisi mode preset ukuran gambar dan pemusatan yang dijamin Dell:

#### **S2240L:**

![](_page_13_Picture_225.jpeg)

#### **S2340L:**

![](_page_13_Picture_226.jpeg)

![](_page_14_Picture_230.jpeg)

#### **Karakteristik Fisik**

Tabel berikut berisi karakteristik fisik monitor:

![](_page_14_Picture_231.jpeg)

![](_page_15_Picture_175.jpeg)

#### **Karakteristik Lingkungan**

Tabel berikut berisi kondisi lingkungan monitor:

![](_page_15_Picture_176.jpeg)

### <span id="page-15-0"></span>**Kualitas & Kebijakan Piksel Monitor LCD**

Selama proses produksi Monitor LCD, satu piksel atau lebih menjadi tetap dalam kondisi tidak berubah adalah hal yang biasa terjadi. Hasil yang terlihat adalah piksel tetap yang muncul sebagai titik pudar gelap atau terang yang sangat kecil. Bila piksel tetap menyala permanen, hal ini diketahui sebagai "titik terang". Bila piksel tetap gelap, hal ini diketahui sebagai "titik gelap".

Hampir di setiap kasus, piksel tetap ini sulit dilihat dan tidak menurunkan kualitas atau manfaat tampilan. Tampilan dengan 1 hingga 5 piksel tetap dianggap sebagai kondisi yang normal dan dalam standar kompetitif. Untuk informasi selengkapnya, kunjungi situs Dukungan Dell di: [support.dell.com.](http://support.dell.com/)

#### <span id="page-15-1"></span>**Panduan Pemeliharaan**

#### **Merawat Monitor**

#### **PERHATIAN: Baca dan ikuti [petunjuk keselamatan](#page-45-2) sebelum membersihkan monitor.**

**PERHATIAN: Sebelum membersihkan monitor, lepaskan kabel daya monitor dari stopkontak listrik.**   $\wedge$ 

Untuk praktik terbaik, ikuti petunjuk dalam daftar di bawah ini sewaktu membuka kemasan, membersihkan, atau menangani monitor:

- Untuk membersihkan layar antistatis, lembabkan kain lembut dan bersih dengan air. Jika mungkin, gunakan tisu khusus pembersih layar atau larutan yang cocok untuk lapisan antistatis. Jangan gunakan bensin, thinner, amonia, pembersih yang abrasif, atau udara berkompresi.
- Gunakan kain hangat yang sedikit dilembabkan untuk membersihkan bagian plastik. Hindari penggunaan deterjen apapun karena deterjen tertentu meninggalkan lapisan putih pada plastik.
- Jika Anda melihat bubuk putih saat mengeluarkan monitor dari kemasan, seka dengan kain. Bubuk putih ini muncul saat pengiriman monitor.
- Tangani monitor dengan hati-hati karena monitor berwarna gelap mudah tergores dan menimbulkan lecet putih lebih dari monitor berwarna terang.
- Untuk membantu mempertahankan kualitas gambar monitor, gunakan pelindung layar yang berubah dinamis dan matikan monitor saat tidak digunakan.

# <span id="page-17-0"></span>**Menyiapkan Monitor**

### **Panduan Pengguna Monitor Dell™ S2240L/S2340L**

- **Memasang Dudukan**
- Menyambungkan Monitor 0
- Mengatur Kabel
- Melepaskan Dudukan Monitor 0

#### **Memasang Dudukan**

**CATATAN:** Dasar dudukan dan kolom dudukan dilepaskan saat monitor dikirimkan dari pabrik. M

1. Rakit penyangga ke dudukan dasar.

![](_page_17_Picture_10.jpeg)

- a. Pasang kolom dudukan ke dasar dudukan.
- b. Kencangkan sekrup yang terletak pada dasar searah jarum jam.
- 2. Pasang rakitan dudukan ke monitor:

![](_page_18_Picture_0.jpeg)

- a. Letakkan monitor di atas kain lembut atau bantal di tepi meja.
- b. Sejajarkan braket rakitan dudukan dengan lekuk monitor.
- c. Masukkan braket ke arah monitor hingga terpasang pada tempatnya.

#### **Menyambungkan Monitor**

**APERINGATAN:** Sebelum memulai prosedur pada bab ini, ikuti [Petunjuk Keselamatan.](#page-45-2)

Untuk menyambungkan monitor dengan komputer:

- 1. Matikan komputer, lalu lepas kabel daya.
- 2. Sambungkan kabel konektor biru (VGA analog) atau kabel konektor HDMI ke port video yang sesuai di bagian belakang komputer. Jangan gunakan kedua kabel pada komputer yang sama. Gunakan kedua kabel hanya bila tersambung ke dua komputer berbeda dengan sistem video yang sesuai.

**Menyambungkan Kabel VGA Biru**

![](_page_19_Picture_0.jpeg)

#### **Menyambungkan monitor dengan HDMI**

![](_page_19_Picture_2.jpeg)

### **Mengatur Kabel**

Setelah memasang semua kabel yang diperlukan ke monitor dan komputer Anda, atur semua kabel seperti ditunjukkan di bawah:

- 1. Sisipkan kabel ke dalam klip kabel.
- 2. Ikat kabel bersama-sama menggunakan tali velcro yang disertakan dengan monitor Anda.

![](_page_20_Picture_4.jpeg)

![](_page_20_Picture_5.jpeg)

![](_page_20_Picture_6.jpeg)

![](_page_20_Picture_7.jpeg)

![](_page_20_Picture_8.jpeg)

### **Melepaskan Dudukan Monitor**

![](_page_21_Picture_0.jpeg)

Tempatkan panel monitor di atas kain atau bantalan lembut, lalu lakukan langkah berikut untuk melepaskan dudukan:

- 1. Tekan tombol pelepas di atas dudukan.
- 2. Sambil menekan tombol pelepas, tarik dudukan dari monitor.

### <span id="page-22-0"></span>**Mengoperasikan Monitor**

#### **Panduan Pengguna Monitor Dell™ S2240L/S2340L**

- [Menggunakan Kontrol Panel Sisi Kanan](#page-22-1)
- [Menggunakan menu OSD \(Tampilan di Layar\)](#page-24-0)
- **[Menetapkan Resolusi Maksimum](#page-38-0)**
- **[Menggunakan Kemiringan](#page-39-0)**

#### **Menghidupkan Monitor**

Tekan tombol **O** untuk menghidupkan monitor.

![](_page_22_Picture_9.jpeg)

#### <span id="page-22-1"></span>**Menggunakan Kontrol Panel Sisi Kanan**

Gunakan tombol pada sisi kanan monitor untuk menyesuaikan pengaturan gambar.

![](_page_23_Figure_0.jpeg)

![](_page_23_Picture_72.jpeg)

#### **Tombol panel sisi kanan**

[Gunakan tombol](#page-4-2) pada sisi kanan monitor untuk menyesuaikan pengaturan gambar.

![](_page_23_Figure_4.jpeg)

![](_page_24_Picture_80.jpeg)

#### <span id="page-24-0"></span>**Menggunakan Menu OSD (Tampilan di Layar)**

#### **Mengakses Sistem Menu**

- Ø **CATATAN:** Jika Anda mengubah pengaturan, lalu melanjutkan ke menu lain atau keluar dari menu OSD, maka monitor akan secara otomatis menyimpan perubahan tersebut. Perubahan juga akan tersimpan jika Anda mengubah pengaturanm, lalu menunggu menu OSD menghilang.
- **1.**

Tekan tombol untuk membuka menu OSD dan menampilkan menu utama.

**Menu Utama**

![](_page_25_Picture_68.jpeg)

Tabel di bawah ini berisi daftar semua pilihan menu OSD beserta fungsinya.

 $\sim$ 

![](_page_25_Picture_69.jpeg)

![](_page_26_Picture_31.jpeg)

![](_page_27_Picture_20.jpeg)

![](_page_28_Picture_56.jpeg)

**YPbPr**: Gunakan pilihan ini jika pemutar DVD Anda hanya mendukung output YPbPr.

**Mode Preset** Untuk memilih dari daftar mode warna standar.

![](_page_29_Picture_66.jpeg)

**Standar**: Berisi pengaturan warna default monitor. Ini adalah mode preset default.

- **Multimedia**: Berisi pengaturan warna yang ideal untuk aplikasi multimedia.
- **Film**: Memuat pengaturan warna yang ideal untuk film.
- **Permainan**: Memuat pengaturan warna yang ideal untuk sebagian besar aplikasi permainan.
- **Teks**: Berisi pengaturan warna yang ideal untuk lingkungan kantor.
- **Hangat**: Meningkatkan temperatur warna. Layar ini terlihat lebih hangat dengan nada warna merah/kuning.
- **Sejuk**: Menurunkan temperatur warna. Layar ini terlihat lebih sejuk dengan nada warna biru.
- Warna Kustom: Untuk menyesuaikan pengaturan warna secara manual. Tekan tombol **4 dan Wuntuk menyesuaikan nilai** Merah, Hijau, dan Biru serta membuat mode warna preset Anda sendiri.

Dalam mode preset **Film**:

![](_page_30_Picture_49.jpeg)

![](_page_31_Picture_69.jpeg)

<span id="page-32-0"></span>![](_page_32_Picture_57.jpeg)

![](_page_33_Picture_19.jpeg)

![](_page_34_Picture_41.jpeg)

I

![](_page_35_Picture_19.jpeg)

![](_page_36_Picture_42.jpeg)

#### **Pesan Peringatan OSD**

Bila monitor tidak mendukung mode resolusi tertentu, Anda akan melihat pesan berikut:

![](_page_36_Picture_3.jpeg)

Ini berarti monitor tidak dapat mensinkronisasi dengan sinyal yang diterima dari komputer. Lihat [Spesifikasi Monitor](#page-7-0) untuk kisaran frekuensi horizontal dan vertikal yang dapat digunakan monitor ini. Mode yang direkomendasikan adalah 1920 x 1080.

Bila fitur Energy Smart atau Kontras Dinamis diaktifkan (dalam mode standar berikut: Permainan atau Film), penyesuaian kecerahan manual akan dinonaktifkan.

#### Dell S2X40L

To allow manual adjustment of brightness, the Energy Smart / Dynamic will be switched off.

Do you want to continue?

![](_page_37_Picture_3.jpeg)

Anda akan melihat pesan berikut sebelum fungsi DDC/CI dinonaktifkan.

![](_page_37_Picture_35.jpeg)

Bila monitor beralih ke mode Hemat Daya, pesan berikut akan muncul di layar:

![](_page_37_Picture_7.jpeg)

Aktifkan komputer dan monitor untuk mendapatkan akses ke [OSD.](#page-24-0)

Jika Anda menekan tombol selain tombol daya, maka pesan berikut akan muncul, tergantung pada input yang dipilih:

There is no signal coming from your computer. Press any key on the keyboard or move the mouse to wake it up. If there is no display, press the monitor button now to select the correct input source on the On-Screen-Display menu.

#### **OCHO**

Jika kabel VGA atau HDMI tidak tersambung, maka kotak dialog mengambang seperti ditunjukkan di bawah ini akan muncul di layar. Monitor akan beralih ke **Mode Hemat Daya setelah 5 menit** dibiarkan dalam kondisi ini.

![](_page_38_Picture_4.jpeg)

Lihat [Mengatasi Masalah](#page-40-0) untuk informasi lebih lanjut.

#### <span id="page-38-0"></span>**Menetapkan Resolusi Maksimum**

Untuk menetapkan Resolusi maksimum pada monitor:

Windows XP:

- 1. Klik kanan pada desktop, lalu pilih **Properti**.
- 2. Pilih tab **Pengaturan**.
- 3. Tetapkan resolusi layar ke **1920 x 1080**.
- 4. Klik **OK**.

Windows Vista®, Windows® 7, Windows® 8/Windows® 8.1:

- 1. Hanya untuk Windows® 8/Windows® 8.1, pilih tile Desktop untuk beralih ke desktop klasik.
- 2. Klik kanan desktop, lalu klik **Resolusi Layar**.
- 3. Klik daftar Dropdown pada Resolusi layar, lalu pilih **1920 x 1080.**
- 4. Klik **OK**.

Jika pilihan 1920 x 1080 tidak ditampilkan, Anda mungkin perlu memperbarui driver grafis. Tergantung pada komputer, selesaikan salah satu dari prosedur berikut.

Jika Anda memiliki desktop atau PC Dell:

Kunjungi **[support.dell.com](http://support.dell.com/)**, masukkan tag servis, lalu download driver terkini untuk kartu grafis Anda.

Jika Anda menggunakan komputer non-Dell (portabel atau desktop):

Kunjungi situs dukungan komputer Anda, lalu download driver grafis terkini.

Kunjungi situs dukungan komputer Anda, lalu download driver grafis terkini.

### <span id="page-39-0"></span>**Menggunakan Kemiringan**

#### **Kemiringan**

Dengan unit dudukan, Anda dapat memiringkan monitor untuk mendapatkan sudut pandang yang paling nyaman.

![](_page_39_Picture_4.jpeg)

![](_page_39_Picture_5.jpeg)

**CATATAN:** Dudukan dasar tidak terpasang saat monitor dikirim dari pabrik.

# <span id="page-40-0"></span>**Mengatasi Masalah**

#### **Monitor Dell™ S2240L/S2340L**

- **Uji Mandiri**
- **O** Diagnosis Internal
- Mode Demo Toko
- **Masalah Umum**
- **Masalah Khusus Produk**

**A PERINGATAN:** Sebelum memulai prosedur pada bab ini, ikuti [Petunjuk Keselamatan](#page-45-2).

#### **Uji Mandiri**

Monitor ini dilengkapi fitur uji mandiri yang memungkinkan Anda memeriksa apakah monitor berfungsi dengan baik. Jika monitor dan komputer telah tersambung dengan benar namun layar monitor tetap gelap, jalankan uji mandiri moitor dengan melakukan langkah-langkah berikut:

- 1. Matikan komputer dan monitor.
- 2. Lepas kabel video dari bagian belakang komputer. Untuk memastikan operasi Uji Mandiri yang sesuai , lepaskan kabel Digital (konektor hitam) dan kabel Analog (konektor biru) dari bagian belakang komputer.
- 3. Hidupkan monitor.

Kotak dialog mengambang akan muncul di layar (dari latar belakang gelap) jika monitor tidak dapat mendeteksi sinyal video dan berfungsi dengan benar. Saat berada dalam mode uji mandiri, LED daya akan tetap putih. Selain itu, tergantung pada input yang dipilih, salah satu dialog yang ditampilkan di bawah ini akan terus bergulir di layar.

![](_page_40_Picture_15.jpeg)

![](_page_41_Picture_51.jpeg)

- 4. Kotak ini akan muncul selama pengoperasian sistem normal, jika sambungan kabel video terlepas atau rusak. Monitor akan beralih ke **Mode Hemat Daya setelah 5 menit** dibiarkan dalam kondisi ini.
- 5. Matikan monitor, sambungkan kembali kabel video, lalu hidupkan komputer dan monitor.

Jik layar monitor tetap gelap setelah Anda menjalankan prosedur sebelumnya, periksa pengontrol video dan komputer, karena monitor dapat berfungsi dengan baik.

### **Diagnosis Internal**

Monitor Anda dilengkapi program diagnosis internal yang dapat membantu Anda menentukan apakah ketidaknormalan layar yang dialami adalah masalah bawaan pada monitor, atau pada komputer maupun kartu video.

**CATATAN:** Anda hanya dapat menjalankan diagnosis internal bila kabel video dilepas dan monitor dalam *mode uji mandiri*. Ø

![](_page_41_Figure_7.jpeg)

Untuk menjalankan diagnosis internal:

1. Pastikan layar bersih (tidak ada partikel debu di permukaan layar).

- 2. Lepas kabel video dari bagian belakang komputer maupun monitor. Monitor akan beralih ke mode uji mandiri.
- 3. Tekan terus **Tombol 1** serta **Tombol 4** pada sisi kanan panel secara bersamaan selama 2 detik. Layar abu-abu muncul.
- 4. Periksa ketidaknormalan layar secara menyeluruh.
- 5. Tekan kembali **Tombol 4** pada sisi kanan panel. Warna layar berubah menjadi merah.
- 6. Periksa ketidaknormalan layar.
- 7. Ulangi langkah 5 dan 6 untuk memeriksa tampilan dalam layar hijau, biru, hitam, putih, dan layar teks. Pengujian selesai bila layar teks muncul. Untuk keluar, tekan kembali **Tombol 4**.

Jika Anda tidak mendeteksi ketidaknormalan layar apapun setelah menggunakan program diagnosis internal, berarti monitor berfungsi baik. Periksa kartu video dan komputer.

#### **Mode Demo Toko**

Untuk memasuki Mode OSD InStore Semua kabel dilepaskan. Monitor berada dalam mode "Aktif". Tekan terus tombol "menu" (Tombol 4) + "atas" (Tombol 2) selama 5 detik.

Untuk keluar dari Mode OSD InStore Tekan tombol daya sekali bila daya dinonaktifkan selama demo, jalankan kembali demo setelah daya dikembalikan.

#### **Masalah Umum**

Tabel berikut berisi informasi umum tentang masalah monitor yang biasa terjadi dan mungkin Anda alami beserta kemungkinan solusinya.

![](_page_42_Picture_173.jpeg)

![](_page_43_Picture_199.jpeg)

![](_page_44_Picture_154.jpeg)

### **Masalah Khusus Produk**

![](_page_44_Picture_155.jpeg)

**CATATAN:** Bila memilih mode HDMI, maka fungsi **Penyesuaian Otomatis** tidak tersedia.

# <span id="page-45-0"></span>**Lampiran**

### **Panduan Pengguna Monitor Dell™ S2240L/S2340L**

- [Petunjuk Keselamatan](#page-45-2)
- ۰ [Informasi FCC \(Hanya untuk A.S.\) dan Informasi Peraturan Lainnya](#page-45-3)
- ۰ [Menghubungi Dell](#page-45-1)

# <span id="page-45-2"></span>**PERINGATAN: Petunjuk Keselamatan**

**PERINGATAN: Penggunaan kontrol, penyesuaian, atau prosedur selain dari yang dijelaskan dalam dokumentasi ini dapat mengakibatkan paparan terhadap sengatan listrik, bahaya listik, dan/atau bahaya mekanis.**

Untuk informasi tentang petunjuk keselamatan, lihat *Panduan Informasi Produk*.

#### <span id="page-45-3"></span>**Informasi FCC (Hanya untuk A.S.) dan Informasi Peraturan Lainnya**

Untuk informasi tentang FCC dan informasi peraturan lainnya, kunjungi situs Web kepatuhan hukum yang terdapat di [www.dell.com\regulatory\\_compliance.](http://www.dell.com/regulatory_compliance)

**Perangkat ini memenuhi Peraturan FCC Bab 15. Pengoperasian akan memenuhi dua kondisi berikut**:

(1) perangkat ini tidak dapat menimbulkan interferensi berbahaya

(2) perangkat ini akan menerima interferensi yang ditangkap, termasuk interferensi yang dapat mengakibatkan pengoperasian yang tidak diinginkan

#### <span id="page-45-1"></span>**Menghubungi Dell**

**Bagi pelanggan di Amerika Serikat, hubungi 800-WWW-DELL (800-999-3355).**

![](_page_45_Picture_16.jpeg)

**CATATAN:** Jika tidak memiliki sambungan Internet aktif, Anda dapat menemukan informasi kontak pada faktur pembelian, slip kemasan, tagihan, atau katalog produk Dell.

**Dell menyediakan beberapa pilihan dukungan dan layanan berbasis online dan telepon. Ketersediaan dapat berbeda menurut negara dan produk, dan sejumlah layanan mungkin tidak tersedia di wilayah Anda. Untuk menghubungi Dell tentang masalah penjualan, dukungan teknis, atau layanan pelanggan:**

- 1. Kunjungi **[support.dell.com](http://support.dell.com/)**.
- 2. Verifikasikan negara atau wilayah Anda dalam menu drop-down **Pilih Negara/Wilayah A** di bagian bawah halaman.
- 3. Klik **Hubungi Kami** di sisi kiri halaman.
- 4. Pilih link layanan atau dukungan yang sesuai dengan kebutuhan Anda.
- 5. Pilih metode untuk menghubungi Dell yang nyaman bagi Anda.

# <span id="page-47-0"></span>**Mengkonfigurasi Monitor**

### **Monitor Dell™ S2240L/S2340L**

#### **Mengatur resolusi tampilan ke 1920 x 1080 (Maksimum)**

Untuk performa tampilan optimal saat menggunakan sistem operasi Microsoft Windows, tetapkan resolusi tampilan ke **1920 x 1080** piksel dengan melakukan langkah berikut:

Di Windows Vista®, Windows® 7, Windows® 8/Windows® 8.1:

- 1. Hanya untuk Windows® 8/Windows® 8.1, pilih tile Desktop untuk beralih ke desktop klasik.
- 2. Klik kanan desktop, lalu klik **Resolusi Layar**.
- 3. Klik daftar Dropdown pada Resolusi layar, lalu pilih **1920 x 1080.**

#### 4. Klik **OK**.

 Jika pilihan **1920 x 1080** tidak ditampilkan, Anda mungkin perlu memperbarui driver grafis. Pilih skenario di bawah ini yang tepat menggambarkan sistem komputer Anda, lalu ikuti petunjuk yang ada.

**1: [Jika Anda memiliki komputer desktop Dell™ atau komputer portabel Dell™ dengan akses Internet.](#page-48-0)**

**2: [Jika Anda memiliki komputer desktop, komputer portabel, atau kartu grafis selain Dell™.](#page-49-0)**

# <span id="page-48-0"></span>**Mengkonfigurasi Monitor**

### **Monitor Dell™ S2240L/S2340L**

#### **Jika Anda memiliki desktop Dell™ atau PC Dell™ dengan akses Internet**

1. Kunjungi **[http://support.dell.com](http://support.dell.com/)**, masukkan tag servis, lalu download driver terkini untuk kartu grafis Anda.

2. Setelah menginstal driver untuk adapter grafis Anda, coba tetapkan kembali resolusi ke **1920 x 1080**.

 **CATATAN:** Jika Anda tidak dapat menetapkan resolusi ke **1920 x 1080**, hubungi Dell™ untuk menanyakan adapter Ø grafis yang mendukung resolusi ini.

# <span id="page-49-0"></span>**Mengkonfigurasi Monitor**

#### **Monitor Dell™ S2240L/S2340L**

#### **Jika Anda memiliki desktop, PC, atau kartu grafis yang bukan Dell™**

Di Windows Vista®, Windows® 7, Windows® 8/Windows® 8.1:

- 1. Hanya untuk Windows® 8/Windows® 8.1, pilih tile Desktop untuk beralih ke desktop klasik.
- 2. Klik kanan pada desktop, lalu pilih Personalisasi.
- 3. Klik **Ubah Pengaturan Tampilan**.
- 4. Klik **Pengaturan Lanjutan**.
- 5. Kenali produsen pengontrol grafis dari keterangan di bagian atas jendela (misalnya, NVIDIA, ATI, Intel, dll.).
- 6. Kunjungi situs Web produsen kartu grafis untuk mengetahui driver terbaru (misalnya, [http://www.ATI.com](http://www.ati.com/) atau [http://www.NVIDIA.com\)](http://www.nvidia.com/).
- 7. Setelah menginstal driver untuk adapter grafis Anda, coba tetapkan kembali resolusi ke **1920 x 1080**.
- **CATATAN:** Jika Anda tidak dapat menetapkan resolusi ke **1920 x 1080**, hubungi produsen komputer Anda atau Ø pertimbangkan untuk membeli adapter grafis yang mendukung resolusi video **1920 x 1080**.